## VIEW EMPLOYMENT AND WAGE DETAIL HISTORY

This function allows you to view previously submitted employment and/or wage detail records for all quarters in a year or by individual quarters. You have the option to view original submissions and/or adjustments. You can also limit your search to a specific record by name/SSN. Additionally, the search can be limited to specific reporting units.

- 1. Click **Employment and Wage Detail Reporting**.
- 2. Click **View Employment and Wage Detail History**. The following page appears.

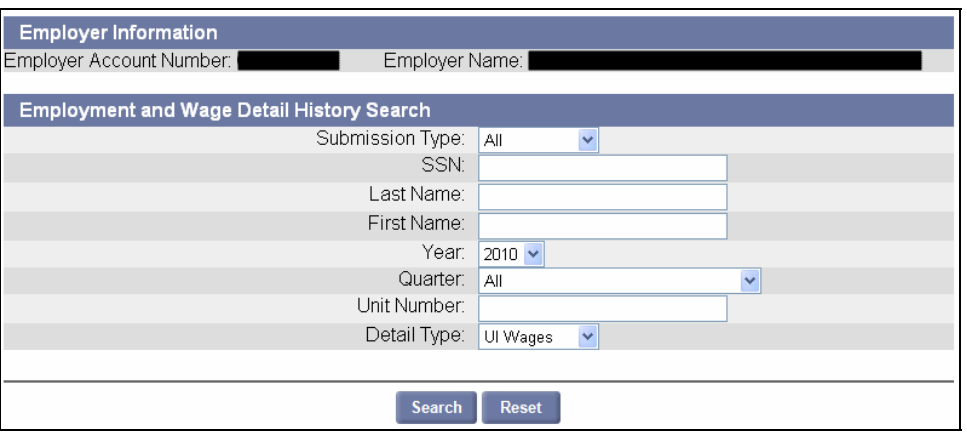

- 3. Select a **Submission Type**, **Year**, **Quarter**, and **Detail Type**. Enter specific search criteria or leave blank to retrieve all records.
- 4. Click **Search**. The search results will appear as shown in the following examples. (Click **Reset** to clear the search results and the search criteria.)

**Example 1**: Search Results for Detail Type **UI Wages**.

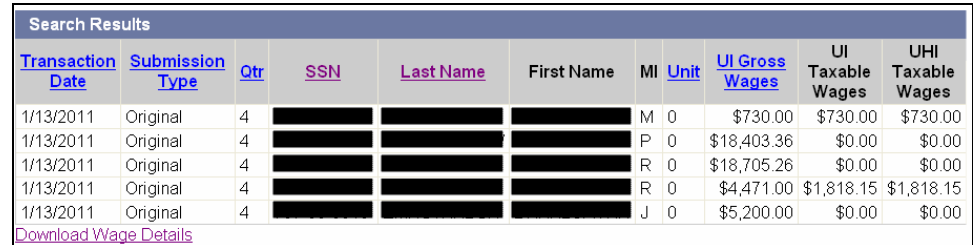

**Example 2**: Search Results for Detail Type **DOR Wages**.

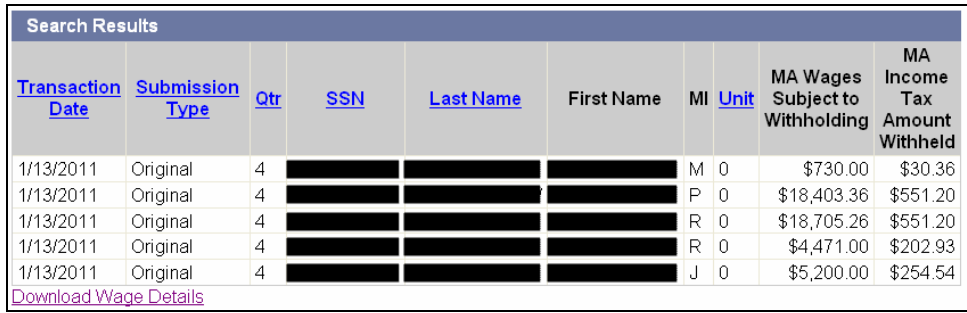

## *QUEST - Employer User Guide*

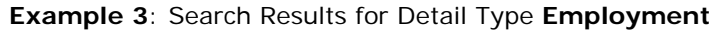

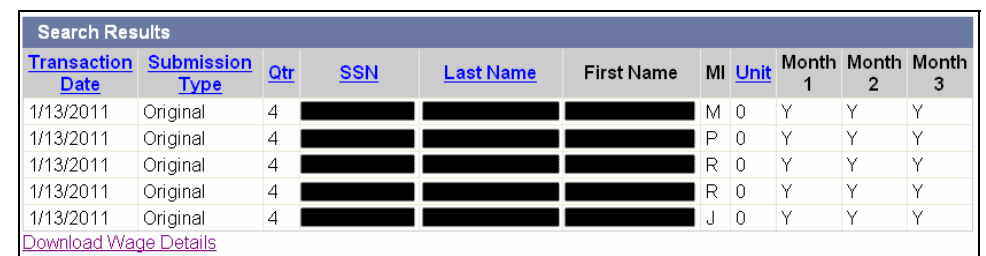

5. Click **Reset** to clear the search results and the search criteria.

**NOTE**: The display is limited to the first 100 records. If you have more than 100 records, you can download them to a file on your computer using the steps in the next section.

## *Download Employment and Wage Detail History*

This function allows you to download Employment and Wage Details retrieved in a search.

- 1. Perform the steps in: *View Employment and Wage Detail History*.
- 2. Click the **Download Wage Detail** link on the search results page.

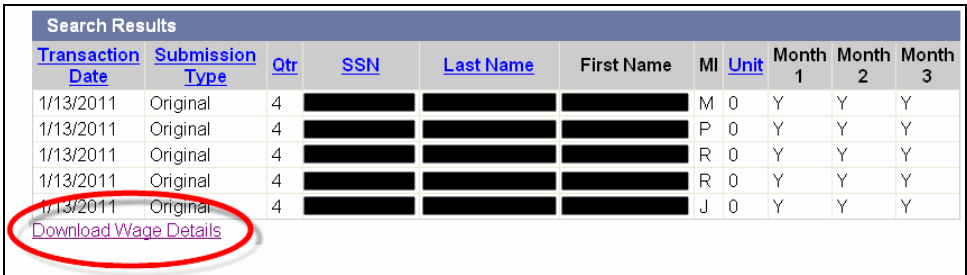

3. Follow the onscreen download instructions.